## **System Software Restore**

You may download a system software restore utility for carNAVi navigation systems. Please make sure to download the installer for your correct device, hardware version and operating system.

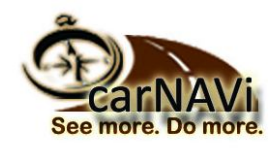

If Hyperlinks are not supported by your PDF –Reader, please copy the link below into your web-browser.

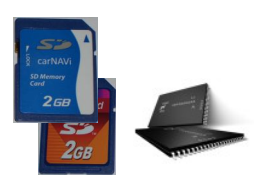

*For units with SD-card or internal Flash memory visit the software archive by clicking the link below:* **http://www.car-navi.ph/support/downloads/?dlsearch=recovery**

Locate your carNAVi model and operating system (Windows or Mac).

## **Installation instructions for Windows:**

*(Mac users will find installation instructions at the READ MORE button on the download page)*

To restore your navigation system software you need to connect your carNAVi via USB cable to your computer or use a SD card reader where you place your carNAVi SD card.

- 1) Download the installer and save it on your local harddisk, for example on your Desktop.
- 2) Run the setup program and install the restore utility on your computer.
- 3) **Connect** your navigation unit via **USB** cable to a Windows PC. (after plug-in the USB cable please select the '*computer connection*' icon on the units touch screen).
- 4) **Open 'My Computer'** and locate the drive letter of your units SD Card or internal memory, you can see a removable media with the name "CARNAVI". Please remember the drive letter, for example F:
- *5)* Run the program from the Startmenu or the Desktop, enter or select the correct drive letter and path of your navigation unit's SD card or internal memory, for example **F:\** and click 'Restore'

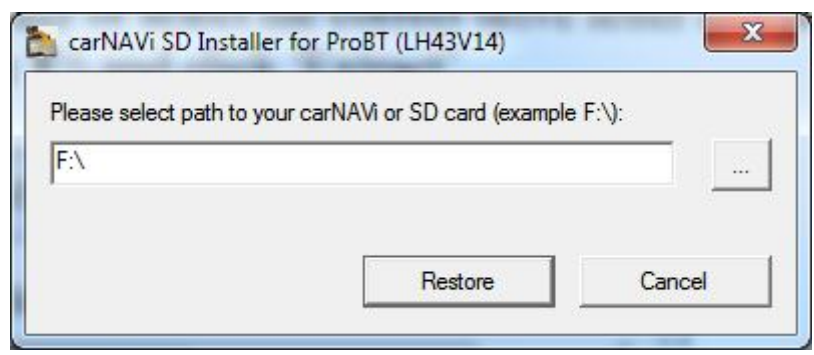

*(Drive letter depends on your computers hardware setup.)*

6) If the restore program prompts you that some files already exists, please select 'Yes' to restore all files.

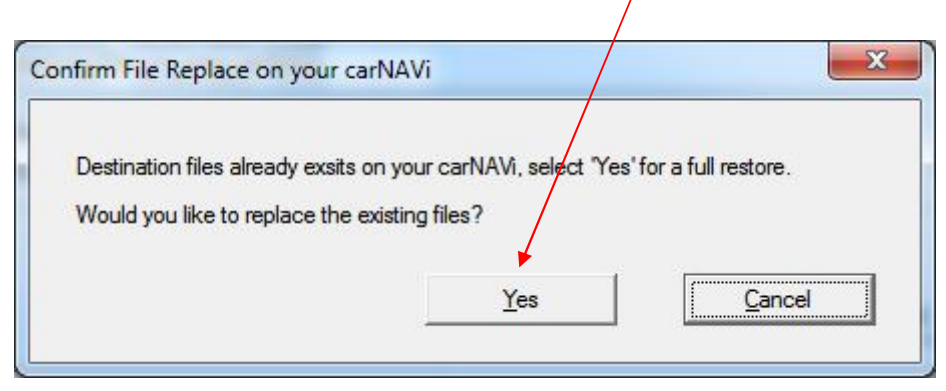

*The restore process takes several minutes, please be patient and make sure that especially a portable PC is connected to the main power, the update process should not be interrupted.*

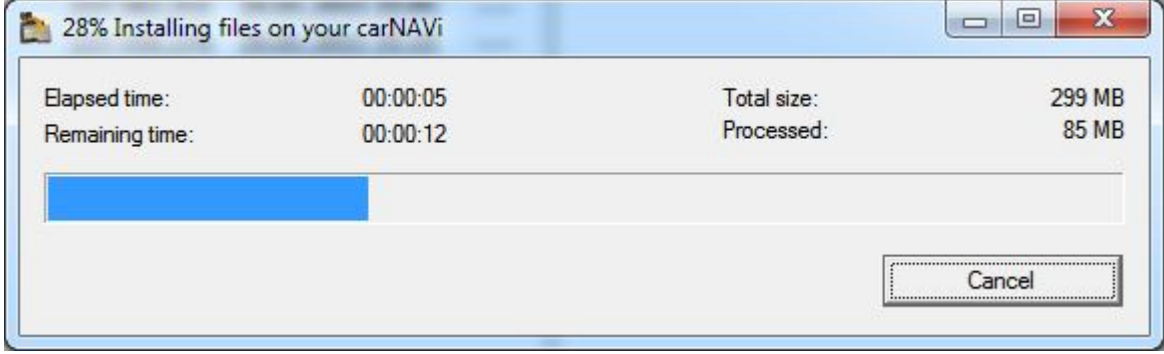

This will recover your unit into its original state. Your Waypoints will not be deleted.

*Alternatively you can insert the SD card into a card reader and run the restore program. You only need to figure out, which drive letter the SD card reader uses in your system.* 

DON'T TURN OFF THE NAVI DURING THE RESTORE PROCESS!

Some antivirus programs block access or writing of the file *'autorun.inf'* to memory cards, in such case please disable your antivirus software during the restore. Our software is 100% virus free and checked with several antivirus solutions.

## *Note:*

If the software needs activation after a recovery, please visit http://activate.car-navi.ph and follow the instructions to retrieve a valid Navitel license key file for your unit.